# **GUIDE DE REFERENCE INSPIRON™**

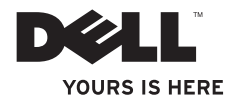

# **GUIDE DE REFERENCE INSPIRON™**

Modèle réglementaire : DCSLE

### **Remarques, précautions et avertissements**

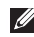

**REMARQUE :** une REMARQUE fournit des informations importantes qui vous aident à mieux utiliser votre ordinateur.

**PRÉCAUTION : une PRÉCAUTION vous avertit d'un risque d'endommagement du matériel ou de perte de données et vous indique comment éviter le problème.**

**AVERTISSEMENT : un AVERTISSEMENT signale un risque d'endommagement du matériel, de blessure corporelle ou de mort.**

**Les informations de ce document sont sujettes à modification sans préavis.**

#### **© 2010 Dell Inc. Tous droits réservés.**

 $\frac{1}{2}$  ,  $\frac{1}{2}$  ,  $\frac{1$ 

La reproduction de ce document, de quelque manière que ce soit, sans l'autorisation écrite de Dell Inc. est strictement interdite.

Marques commerciales mentionnées dans ce document : Dell, le logo DELL, *YOURS IS HERE*, *Inspiron*, *Solution Station,*  etDellConnect sont des marques commerciales de Dell Inc. ; Intel, Celeron et Pentium sont des marques déposées et Core est une marque commerciale de Intel Corporation aux États-Unis et dans d'autres pays : Microsoft, Windows, Windows Vista et le logo du bouton Démarrer de Windows Vista sont des marques commerciales ou des marques déposées de Microsoft Corporation aux États-Unis et/ou dans d'autres pays ; Blu-ray Disc est une marque commerciale de Blu-ray Disc Association ; *Bluetooth* est une marque déposée appartenant à Bluetooth SIG, Inc. et est utilisée par Dell sous licence.

D'autres marques commerciales et noms commerciaux peuvent être utilisés dans ce document pour faire référence aux entités reconnues comme les propriétaires de ces marques et noms de produit. Dell Inc. décline tout intérêt propriétaire dans l'utilisation des marques déposées et des noms de marques ne lui appartenant pas.

#### **Mars 2010 P/N NXN0P Rév. A00**

## **Table des matières**

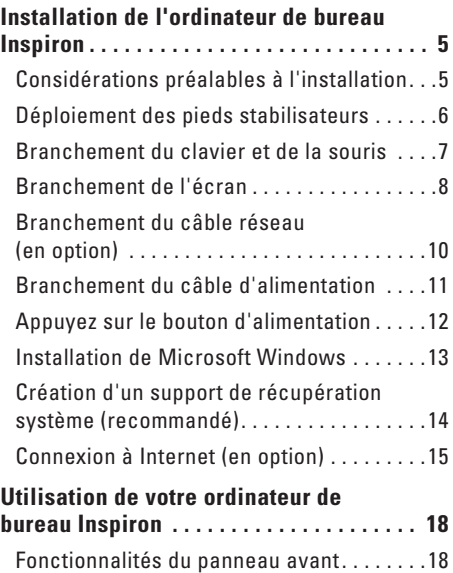

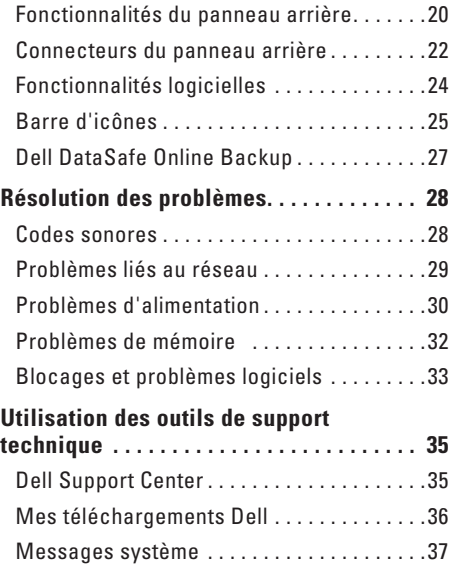

#### **Table des matières**

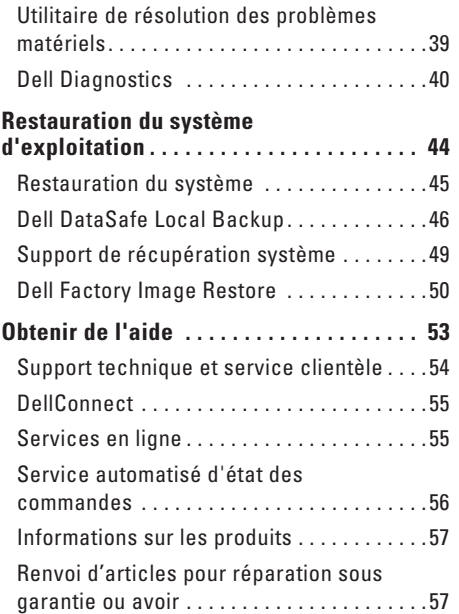

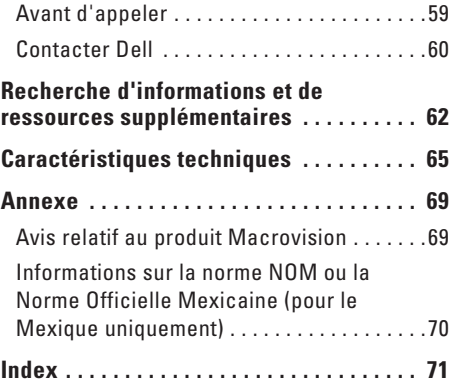

# <span id="page-6-0"></span>**Installation de l'ordinateur de bureau Inspiron**

Cette section indique comment installer votre ordinateur de bureau Inspiron™.

**AVERTISSEMENT : Avant de commencer toute procédure de cette section, lisez les informations de sécurité fournies avec votre ordinateur. Pour plus d'informations sur les meilleures pratiques en matière de sécurité, consultez la page Regulatory Compliance (Conformité à la réglementation) à l'adresse suivante : www.dell.com/regulatory\_compliance.**

### **Considérations préalables à l'installation**

Lorsque vous installez votre ordinateur, assurezvous que la source d'alimentation électrique est facilement accessible, que la ventilation est adaptée et que la surface est plane.

Une mauvaise ventilation peut provoquer une surchauffe de l'ordinateur. Pour éviter cela, assurez-vous de laisser au moins 10,2 cm (4 pouces) à l'arrière de l'ordinateur et au moins 5,1 cm (2 pouces) sur chacun des autres côtés. Ne placez jamais votre ordinateur dans un espace clos, tel qu'un placard ou un tiroir, lorsque l'appareil est sous tension.

### <span id="page-7-0"></span>**Déploiement des pieds stabilisateurs**

Lorsque l'ordinateur est en position verticale, soulevez l'arrière avec précaution et faites pivoter les pieds stabilisateurs vers l'extérieur. Les pieds déployés garantissent une stabilité maximale du système.

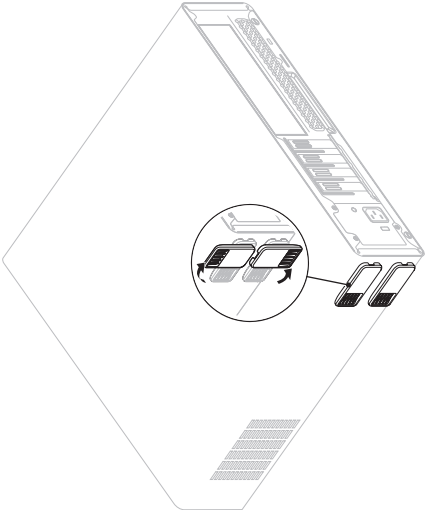

### <span id="page-8-0"></span>**Branchement du clavier et de la souris**

Branchez le clavier et la souris USB aux connecteurs USB du panneau arrière de l'ordinateur.

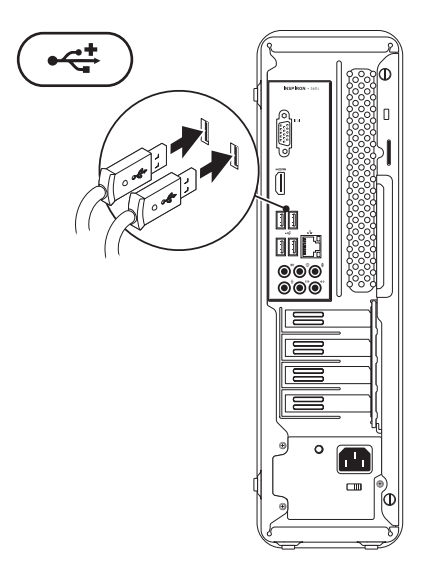

### <span id="page-9-0"></span>**Branchement de l'écran**

Votre ordinateur dispose de connecteurs vidéo VGA et HDMI intégrés.

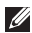

**REMARQUE :** Votre ordinateur est peut-être équipé d'un connecteur DVI si vous avez acheté une carte graphique séparée.

Vous pouvez acheter l'adaptateur HDMI à DVI ainsi que des câbles HDMI ou DVI supplémentaires à l'adresse **www.dell.com**.

Utilisez le câble approprié en fonction des connecteurs disponibles sur l'ordinateur et l'écran. Consultez le tableau suivant afin d'identifier les connecteurs disponibles sur l'ordinateur et l'écran.

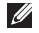

**REMARQUE :** Lors du branchement d'un seul écran, reliez l'écran à UN SEUL connecteur de l'ordinateur.

#### **Installation de l'ordinateur de bureau Inspiron**

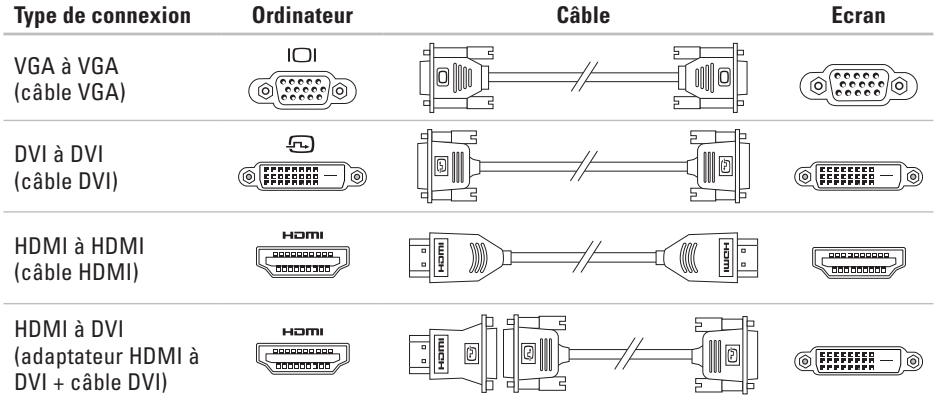

### <span id="page-11-0"></span>**Branchement du câble réseau (en option)**

Une connexion réseau n'est pas requise pour terminer l'installation de l'ordinateur. Cependant, si vous avez une connexion réseau ou Internet utilisant une connexion câblée (par exemple un périphérique haut débit ou une prise Ethernet), vous pouvez effectuer son branchement maintenant.

**REMARQUE :** Utilisez uniquement un câble Ethernet pour brancher votre connecteur réseau (connecteur RJ45). Connectez le câble téléphonique uniquement au connecteur du modem (connecteur RJ11) et non au connecteur réseau (connecteur RJ45).

Pour relier l'ordinateur à un périphérique réseau ou haut débit, branchez l'une des extrémités d'un câble réseau sur un port réseau ou sur un périphérique haut débit. Branchez l'autre extrémité du câble réseau au connecteur réseau (connecteur RJ45) situé sur le panneau arrière de votre ordinateur.

Un déclic indique que le câble de réseau est correctement inséré.

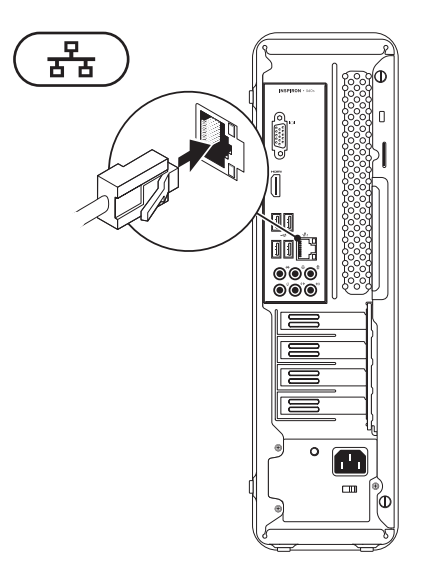

### <span id="page-12-0"></span>**Branchement du câble d'alimentation**

**PRÉCAUTION : Pour éviter d'endommager votre ordinateur, assurez-vous que le commutateur du sélecteur de tension est réglé pour le niveau de tension qui correspond le mieux au courant alternatif disponible dans votre pays.**

Pour localiser le commutateur du sélecteur de tension, reportez-vous aux «Fonctionnalités du panneau arrière» à la page [20](#page-21-1).

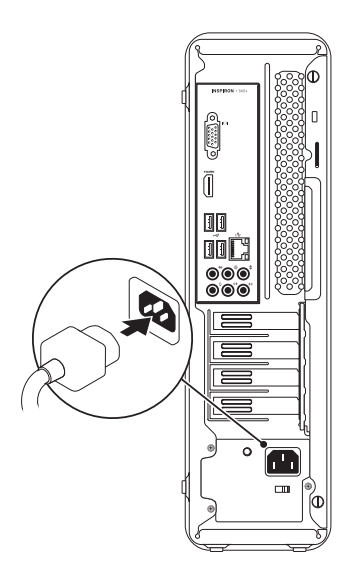

### <span id="page-13-0"></span>**Appuyez sur le bouton d'alimentation**

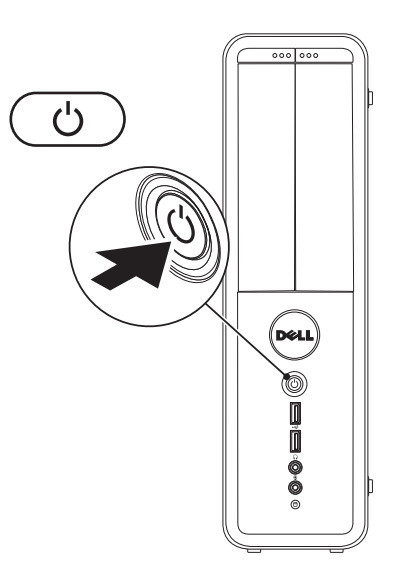

### <span id="page-14-0"></span>**Installation de Microsoft Windows**

Le système d'exploitation Microsoft® Windows® est préconfiguré sur votre ordinateur Dell. Pour procéder à la première installation de Windows, suivez les instructions qui s'affichent à l'écran. Ces étapes sont obligatoires et peuvent prendre un certain temps. Les écrans d'installation de Windows vous guident à travers plusieurs procédures qui vous permettent notamment d'accepter des contrats de licence, de définir des préférences et de configurer une connexion Internet.

- **PRÉCAUTION : Veillez à ne pas interrompre le processus d'installation du système d'exploitation. Vous risqueriez de rendre votre ordinateur inutilisable et devriez réinstaller le système d'exploitation.**
- **REMARQUE**: pour optimiser le fonctionnement de l'ordinateur, nous vous recommandons de télécharger et d'installer les derniers BIOS et pilotes pour votre ordinateur, disponibles à l'adresse **support.dell.com**.
- **REMARQUE :** Pour plus d'informations sur le système d'exploitation et ses fonctionnalités, reportez-vous à l'adresse **support.dell.com/MyNewDell**.

### <span id="page-15-0"></span>**Création d'un support de récupération système (recommandé)**

**REMARQUE :** nous vous recommandons de créer un support de récupération système, immédiatement après l'installation de Microsoft Windows.

Le support de récupération système vous permet de restaurer votre ordinateur à son état d'exploitation lorsque vous l'avez acheté, tout en préservant les fichiers de données (sans recourir au disque du système d'exploitation). Vous pouvez utiliser le support de récupération système si les modifications apportées au matériel, aux logiciels, aux pilotes et aux autres paramètres du système empêchent l'ordinateur de fonctionner correctement.

Pour créer le support de récupération système, la configuration requise est la suivante :

• Dell DataSafe Local Backup

- • Une clé USB avec une capacité minimum de 8 Go ou un DVD-R/DVD+R/Blu-ray Disc™
- **REMARQUE :** Dell DataSafe Local Backup ne prend pas en charge les disques réinscriptibles.

Pour créer un support de récupération système :

- **1.** Assurez-vous que l'ordinateur est allumé.
- **2.** Insérez le disque ou la clé USB dans l'ordinateur.
- **3.** Cliquez sur Démarrer  $\leftrightarrow$  → Programmes→ **Dell DataSafe Local Backup**.
- **4.** Cliquez sur **Créer un support de récupération**.
- **5.** Suivez les instructions qui s'affichent à l'écran.
- **REMARQUE :** Pour en savoir plus sur <u>M</u> l'utilisation du support de récupération système, reportez-vous à la rubrique «Support de récupération système» à la page [49.](#page-50-1)

### <span id="page-16-0"></span>**Connexion à Internet (en option)**

Pour vous connecter à Internet, vous devez disposer d'un modem externe ou d'une connexion réseau et d'un fournisseur d'accès Internet (FAI).

Si vous n'avez pas commandé de modem USB externe ou d'adaptateur réseau sans fil à l'achat, vous pouvez en acheter un à l'adresse **www.dell.com**.

#### **Configuration d'une connexion filaire**

- • Si vous utilisez une ligne téléphonique commutée, branchez le câble téléphonique au modem en option et sur la prise téléphonique murale avant de configurer la connexion Internet.
- • Si vous utilisez une connexion DSL ou modem câble/satellite, contactez votre FAI ou votre service de téléphonie mobile pour obtenir les instructions relatives à la configuration.

Pour terminer la configuration de votre connexion Internet filaire, suivez les instructions fournies dans la section «Configuration d'une connexion Internet» à la page [16](#page-17-0).

### **Configuration d'une connexion sans fil**

**REMARQUE** : pour configurer votre routeur sans fil, reportez-vous à la documentation fournie avec le routeur.

Vous devez vous connecter à votre routeur sans fil pour pouvoir utiliser une connexion Internet sans fil.

Pour configurer une connexion à un routeur sans fil :

#### Windows Vista®

- **1.** Enregistrez et fermez tous les fichiers et quittez tous les programmes.
- **2.** Cliquez sur Démarrer <sup>→</sup> → Connexion.
- **3.** Suivez les instructions qui s'affichent pour procéder à la configuration.

#### Windows® 7

- **1.** Enregistrez et fermez tous les fichiers et quittez tous les programmes.
- **2.** Cliquez sur Démarrer <sup>●</sup>→ Panneau de **configuration**.
- <span id="page-17-1"></span>**3.** Dans la zone de recherche, saisissez réseau, puis cliquez sur **Centre Réseau et partage**→ **Connexion à un réseau**.
- **4.** Pour procéder à la configuration, suivez les instructions qui s'affichent à l'écran.

#### <span id="page-17-0"></span>**Configuration d'une connexion Internet**

Les fournisseurs d'accès Internet (FAI) et leurs offres varient selon les pays. Contactez votre fournisseur d'accès Internet pour prendre connaissance des offres disponibles dans votre pays.

Si vous n'arrivez plus à vous connecter à Internet, il est possible que le fournisseur d'accès Internet subisse une interruption de service. Contactez votre fournisseur pour vérifier l'état du service ou essayez de vous connecter ultérieurement.

Munissez-vous des informations communiquées par votre fournisseur d'accès Internet. Si vous ne disposez d'aucun fournisseur, l'Assistant **Connexion à Internet** peut vous aider à en trouver un.

Pour configurer la connexion Internet : Windows Vista

- **1.** Enregistrez et fermez tous les fichiers et quittez tous les programmes.
- **2.** Cliquez sur Démarrer <sup>**↑**</sup>→ Panneau de **configuration**.
- **3.** Dans la zone de recherche, saisissez réseau, puis cliquez sur **Centre Réseau et partage**→ **Configurer une nouvelle connexion ou un nouveau réseau**→ **Se connecter à Internet**.

La fenêtre **Se connecter à Internet** s'affiche.

- **REMARQUE** : si vous ne savez pas quel type de connexion choisir, cliquez sur **Comment choisir** ou contactez votre fournisseur d'accès Internet.
- **4.** Suivez les instructions qui s'affichent à l'écran et terminez la configuration à l'aide des informations de configuration fournies par votre fournisseur.

#### Windows 7

- **1.** Enregistrez et fermez tous les fichiers et quittez tous les programmes.
- **2.** Cliquez sur Démarrer **↔ → Panneau de configuration**.
- **3.** Dans la zone de recherche, saisissez réseau, puis cliquez sur **Centre Réseau et partage**→ **Configurer une nouvelle connexion ou un nouveau réseau**→ **Se connecter à Internet**.

La fenêtre **Se connecter à Internet** s'affiche.

- **REMARQUE :** si vous ne savez pas quel type  $\mathscr{U}$ de connexion choisir, cliquez sur **Comment choisir** ou contactez votre fournisseur d'accès Internet.
- **4.** Suivez les instructions qui s'affichent à l'écran et terminez la configuration à l'aide des informations de configuration fournies par votre fournisseur.

# <span id="page-19-0"></span>**Utilisation de votre ordinateur de bureau Inspiron**

Cette section fournit des informations sur les fonctionnalités disponibles sur votre ordinateur Inspiron™.

### **Fonctionnalités du panneau avant**

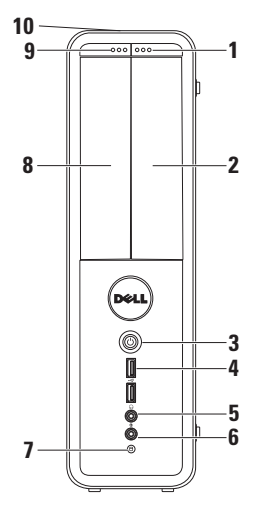

- **1 Bouton d'éjection du panneau du lecteur FlexBay** : pour ouvrir le panneau du lecteur FlexBay.
- **2 Emplacement du FlexBay :** pour la prise en charge d'un lecteur de carte multimédia ou d'un disque dur supplémentaire.
- **3 Bouton d'alimentation :** pour allumer ou éteindre l'ordinateur. Le voyant au centre de ce bouton indique l'état de l'alimentation.

**REMARQUE** : pour en savoir plus sur les problèmes d'alimentation, reportez-vous à la rubrique «Problèmes d'alimentation», page [30](#page-31-1).

- **4 Les (2) connecteurs USB 2.0 :**  permettent de connecter des périphériques USB, tels que clés USB, appareils photo numériques ou lecteurs MP3.
- **5 Prise casque** : permet de brancher un casque.

**REMARQUE :** pour brancher un hautparleur ou un périphérique audio sous tension, utilisez les connecteurs audio placés à l'arrière de l'ordinateur.

- **6 Connecteur d'entrée de ligne ou de microphone :** pour brancher un microphone ou un câble audio pour entrer des données audio.
- **7 Voyant d'activité du disque dur :**  s'allume lorsque l'ordinateur lit ou écrit des données. Il clignote lorsqu'une activité est en cours d'exécution sur le disque dur.
- **PRÉCAUTION : pour éviter toute perte de données, n'éteignez jamais l'ordinateur lorsque le voyant d'activité du disque-dur clignote.**
- **8 Le lecteur optique** : permet de lire ou de graver des CD, DVD et disques Blu-ray (en option). Assurez-vous que la face imprimée ou écrite est tournée vers le haut lorsqu'un disque est placé sur le plateau du lecteur optique.
- **9 Bouton d'éjection du lecteur optique :** permet d'ouvrir le lecteur optique.
- **10 Numéro de série et code de service express (situés en haut du châssis vers l'arrière)** : permettent d'identifier votre ordinateur lorsque vous accéder au site Web, ou que vous appelez, le support technique de Dell.

### <span id="page-21-1"></span><span id="page-21-0"></span>**Fonctionnalités du panneau arrière**

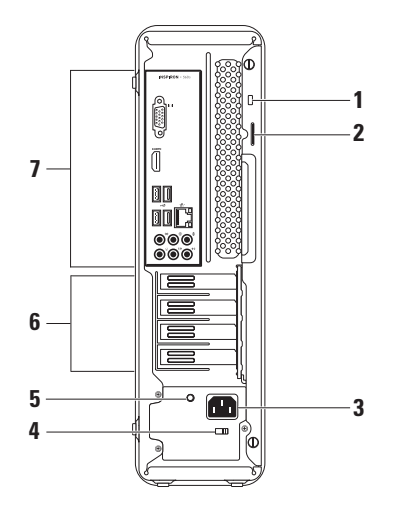

**1 Emplacement pour câble de sécurité** : permet de rattacher à l'ordinateur un câble de sécurité vendu dans le commerce.

**REMARQUE :** Avant d'acheter un câble de sécurité, vérifiez qu'il est adapté à la fente pour câble de sécurité de votre ordinateur.

- **2 Anneaux pour cadenas** : s'attachent à un cadenas standard pour éviter tout accès non autorisé à l'intérieur de votre ordinateur.
- **3 Connecteur d'alimentation** : permet de brancher le câble d'alimentation. L'aspect de ce connecteur peut varier.
- **4 Sélecteur de tension** : permet de sélectionner la tension adaptée pour votre pays.

**5 Voyant du bloc d'alimentation :** indique l'énergie disponible pour le bloc d'alimentation.

**REMARQUE :** Le voyant du bloc d'alimentation n'est pas disponible sur tous les ordinateurs.

- **6 Logements pour cartes d'extension :** pour accéder aux connecteurs des cartes PCI et PCI Express installées.
- **7 Connecteurs du panneau arrière :**  permettent de brancher des périphériques USB, audio et autres à leur emplacement réservé.

<span id="page-23-0"></span>**Utilisation de votre ordinateur de bureau Inspiron**

### **Connecteurs du panneau arrière**

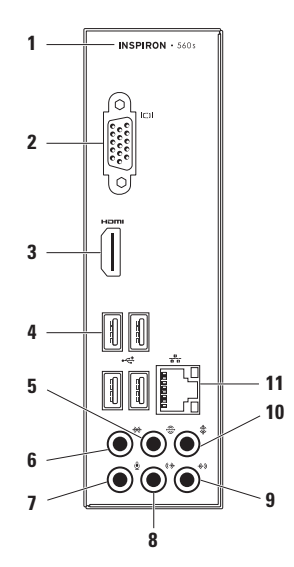

- **1** Numéro de modèle de votre ordinateur.
- **2 Connecteur VGA** : pour brancher l'écran.
- **3 Connecteur HDMI** : pour brancher l'ordinateur à un téléviseur et lire les signaux vidéo et audio 5.1.

**REMARQUE** : en cas d'utilisation avec un moniteur, seul le signal vidéo est lu.

- **4 Connecteurs USB 2.0 (4) :** permettent de connecter des périphériques USB, comme les souris, les imprimantes, les claviers, les lecteurs externes ou les lecteurs MP3.
- **5 Connecteur arrière gauche/droite surround** : pour brancher des hautparleurs arrière gauche/droite surround.
- **6 Connecteur latéral gauche/droite surround** : pour brancher des hautparleurs latéraux gauche/droite surround.
- **7 Connecteur de microphone :** pour brancher un microphone ou un câble pour entrer des données audio.
- **8 Connecteur de sortie gauche/droite avant** : pour brancher des haut-parleurs gauche/droite avant.
- **9 Connecteur d'entrée** : pour connecter des périphériques d'enregistrement ou de lecture (microphone, magnétophones, lecteurs de CD ou magnétoscopes).
- **10 Connecteur central/caisson de basse** : pour brancher un haut-parleur central ou un caisson de basse.
- **11 Connecteur réseau et voyant :**  pour connecter votre ordinateur à un périphérique réseau ou large bande si vous utilisez un réseau filaire. Les deux voyants près du connecteur signalent l'état et l'activité sur une connexion réseau filaire.

### <span id="page-25-0"></span>**Fonctionnalités logicielles**

**REMARQUE :** Pour plus d'informations sur les fonctionnalités décrites dans cette section, reportez-vous au *Guide technique Dell* disponible sur votre disque dur ou à l'adresse suivante **support.dell.com/manuals**.

#### **Productivité et communication**

Vous pouvez utiliser votre ordinateur pour créer des présentations, des brochures, des cartes de vœux, des prospectus et des feuilles de calcul. Vous pouvez également retoucher et visualiser des photographies et des images numériques. Reportez-vous à votre bon de commande pour connaître les logiciels installés sur votre ordinateur.

Une fois connecté à Internet, vous pouvez consulter des sites Web, configurer un compte de messagerie et envoyer ou télécharger des fichiers.

#### **Divertissement et multimédia**

Vous avez également la possibilité de regarder des vidéos, de jouer, de créer vos propres CD, d'écouter de la musique et des stations de radio sur Internet.

Vous pouvez télécharger ou copier des images et des vidéos à partir de périphériques portables, comme un appareil photo numérique ou un téléphone portable. D'autres logiciels en option vous permettent d'organiser et de créer des fichiers de musique et de vidéo, qui peuvent être gravés sur un disque, copiés sur des appareils portables (lecteur MP3 ou lecteur multimédia portable, par exemple) ou lus et affichés directement sur un téléviseur, un projecteur et une installation home cinema.

### <span id="page-26-0"></span>**Barre d'icônes**

La barre d'icônes Dell est un ensemble d'icônes qui permettent d'accéder rapidement aux applications, fichiers et dossiers fréquemment utilisés. Vous pouvez personnaliser la barre d'icône en procédant comme suit :

- • Ajouter ou supprimer des icônes
- • Classer les icônes du même type par catégorie
- • Modifier la couleur et l'emplacement de la barre d'icônes
- • Modifier le rôle des icônes

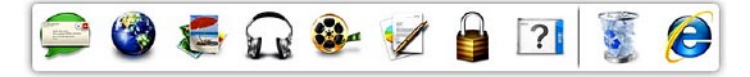

### **Ajout d'une catégorie**

- **1.** Cliquez avec le bouton droit sur la station d'accueil, cliquez sur **Add (Ajouter)** → **Category (Catégorie)**. La fenêtre **Add/Edit Category (Ajouter/ modifier une catégorie)** s'affiche.
- **2.** Saisissez un titre de catégorie dans le champ **Title (Titre)**.
- **3.** Choisissez une icône pour la catégorie dans le champ **Select an image (Sélection d'une image) :** .
- **4.** Cliquez sur **Save (Enregistrer)**.

### **Ajout d'une icône**

Faites glisser l'icône vers la barre d'icônes ou une catégorie.

#### **Suppression d'une catégorie ou d'une icône**

- **1.** Cliquez avec le bouton droit de la souris sur la catégorie ou l'icône de la barre d'icônes à supprimer, puis cliquez sur **Delete shortcut (Supprimer le raccourci)** ou **Delete category (Supprimer la catégorie)**.
- **2.** Suivez les instructions qui s'affichent à l'écran.

#### **Personnalisation de la barre d'icônes**

- **1.** Cliquez avec le bouton droit sur la barre d'icônes, puis cliquez sur **Advanced Setting...(Paramètres avancés)**.
- **2.** Choisissez l'option souhaitée pour personnaliser la barre d'icônes.

### <span id="page-28-0"></span>**Dell DataSafe Online Backup**

- **REMARQUE :** il se peut que Dell DataSafe  $\mathscr{M}$ Online Backup ne soit pas disponible dans votre région.
- **REMARQUE** : une connexion à large bande est recommandée pour des vitesses de chargement et de téléchargement rapides.

Dell DataSafe Online est un service de sauvegarde et de récupération automatisé qui vous aide à protéger vos données et vos fichiers importants d'un événement terrible comme un vol, un incendie ou une catastrophe naturelle. Vous pouvez accéder au service sur votre ordinateur à l'aide d'un compte protégé par un mot de passe.

Pour plus d'informations, consultez le site **delldatasafe.com**.

Pour planifier des sauvegardes :

- **1.** Double-cliquez sur l'icône Dell DataSafe Online de la barre des tâches.
- **2.** Suivez les instructions à l'écran.

# <span id="page-29-0"></span>**Résolution des problèmes**

Cette section contient des informations de dépannage de votre ordinateur. Si vous n'arrivez pas à résoudre un problème en suivant les consignes ci-dessous, consultez la section «Utilisation des outils d'assistance» à la page [35](#page-36-1) ou «Contacter Dell» à la page [60](#page-61-1).

### **Codes sonores**

Votre ordinateur peut émettre une série de signaux sonores au démarrage s'il rencontre une erreur ou un problème. Cette série de signaux, appelée «code sonore», permet d'identifier les problèmes de fonctionnement de l'ordinateur. Notez le code sonore et contactez Dell (voir la section «Contacter Dell» à la page [60](#page-61-1)).

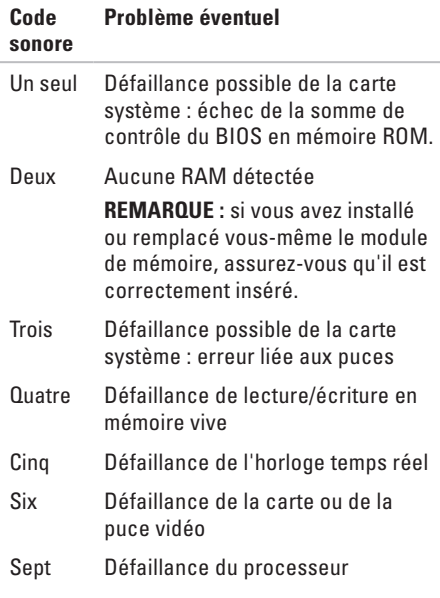

### <span id="page-30-0"></span>**Problèmes liés au réseau**

#### **Connexions sans fil**

**Si vous avez perdu la connexion réseau** : le routeur sans fil est hors ligne ou la fonction sans fil a été désactivée sur l'ordinateur.

- • Vérifiez votre routeur sans fil pour vous assurer qu'il est sous tension et connecté à votre source de données (modem câble ou concentrateur réseau).
- • Rétablissez la connexion à votre routeur sans fil (consultez la section «Configuration d'une connexion sans fil», page [16](#page-17-1)).

#### **Connexions filaires**

#### **Si la connexion réseau sans fil est coupée** :

- • Vérifiez le câble pour vous assurer qu'il est correctement branché et ne présente aucun dommage.
- • Vérifiez l'état du voyant d'intégrité de liaison.

Le voyant d'intégrité de liaison qui figure sur le connecteur réseau intégré vous permet de vérifier que votre connexion fonctionne et vous renseigne sur son état :

• Éteint : il y a une bonne connexion entre un réseau de 10 Mbits/s et l'ordinateur ou l'ordinateur ne détecte aucune connexion physique au réseau.

Si la connexion réseau ne fonctionne pas, contactez votre administrateur réseau.

- • Vert fixe : une bonne connexion est établie entre un réseau de 100 Mbits/s et l'ordinateur.
- • Orange fixe : une bonne connexion est établie entre un réseau de 1 000 Mbits/s et l'ordinateur.
- **REMARQUE :** le voyant d'intégrité de liaison  $\mathscr{U}$ du connecteur réseau ne sert que pour les connexions réseau filaires. Le voyant d'intégrité de liaison n'indique pas l'état des connexions sans fil.

Si le problème persiste, contactez votre administrateur réseau.

### <span id="page-31-1"></span><span id="page-31-0"></span>**Problèmes d'alimentation**

#### **Si le voyant d'alimentation est éteint** :

l'ordinateur est en veille prolongée, hors tension ou n'est pas alimenté.

- • Appuyez sur le bouton d'alimentation pour revenir au fonctionnement normal.
- • Rebranchez le câble d'alimentation sur le connecteur d'alimentation situé à l'arrière de l'ordinateur et sur la prise électrique.
- • Si l'ordinateur est branché sur une barrette d'alimentation, vérifiez que celle-ci est branchée sur une prise électrique et qu'elle est allumée. Contournez également les périphériques de protection contre les surtensions électriques, les barrettes d'alimentation et les rallonges d'alimentation pour vérifier que l'ordinateur est correctement sous tension.
- • Vérifiez que la prise électrique fonctionne en la testant avec un autre appareil, comme une lampe.
- • Vérifiez que le voyant du bloc d'alimentation à l'arrière de l'ordinateur est allumé. S'il est éteint, il s'agit peut-être d'une défaillance de l'alimentation ou du câble d'alimentation.
- • Si le problème persiste**,** contactez Dell (voir la section «Contacter Dell», page [60](#page-61-1)).

#### **Si le voyant d'alimentation est blanc fixe et si l'ordinateur ne répond pas :** l'écran n'est peutêtre pas connecté ou pas alimenté en électricité

- • Vérifiez que l'écran est branché correctement, puis éteignez-le et rallumez-le.
- • Si le problème persiste, contactez Dell (reportez-vous à la section «Contacter Dell» à la page [60](#page-61-1)).

#### **Si le voyant d'alimentation est orange fixe** :

- • l'ordinateur est en mode veille. Appuyez sur une touche du clavier, déplacez la souris ou appuyez sur le bouton d'alimentation pour revenir au fonctionnement normal.
- • Il se peut qu'un problème soit survenu au niveau de la carte système ou de l'alimentation. Pour obtenir de l'aide, contactez Dell (voir la section «Contacter Dell», à la page [60\)](#page-61-1).

**Si le voyant est orange clignotant** : il se peut qu'un problème soit survenu au niveau de la carte système.

Pour obtenir de l'aide, contactez Dell (voir la section «Contacter Dell», à la page [60](#page-61-1)).

**Si vous rencontrez des interférences qui gênent la réception sur votre ordinateur** : un signal parasite crée des interférences qui interrompent ou perturbent les autres signaux. Les interférences peuvent être dues à divers facteurs :

- • Rallonges pour le clavier, la souris et l'alimentation.
- • Trop de périphériques raccordés à une même barrette d'alimentation.
- • Plusieurs barrettes d'alimentation raccordées à la même prise électrique.

### <span id="page-33-0"></span>**Problèmes de mémoire**

**Si un message indiquant une mémoire insuffisante s'affiche** :

- • enregistrez et fermez tous les fichiers et quittez tous les programmes que vous n'utilisez pas pour vérifier si cela permet de résoudre le problème.
- • Reportez-vous à la documentation du logiciel pour connaître la mémoire minimale requise pour son exécution. Le cas échéant, installez davantage de mémoire (reportez-vous au *Guide de maintenance* disponible sur **support.dell.com/manuals**).
- • Réinstallez la ou les barrettes de mémoire dans le ou les connecteurs (consultez le *Guide de maintenance* à l'adresse **support.dell.com/manuals**).
- • Si le problème persiste, contactez Dell (reportez-vous à la section «Contacter Dell» à la page [60](#page-61-1)).

#### **Si d'autres problèmes de mémoire se produisent** :

- • Veillez à suivre les consignes d'installation de la mémoire (reportez-vous au Guide maintenance sur le site **support.dell.com/manuals**).
- • Vérifiez si la barrette de mémoire est compatible avec votre ordinateur. Votre ordinateur prend en charge la mémoire de type DDR3. Pour plus d'informations sur le type de mémoire pris en charge par votre ordinateur, voir «Spécifications de base» à la page [65.](#page-66-1)
- • Exécutez Dell Diagnostics (reportez-vous à la section «Dell Diagnostics» à la page [40](#page-41-1)).
- • Si le problème persiste, contactez Dell (reportez-vous à la section «Contacter Dell» à la page [60](#page-61-1)).

### <span id="page-34-0"></span>**Blocages et problèmes logiciels**

**Si l'ordinateur ne démarre pas** : vérifiez que le câble d'alimentation est bien branché sur l'ordinateur et sur la prise secteur.

**Si un programme ne répond plus** : terminez le programme. Pour cela :

- **1.** Appuyez simultanément sur <Ctrl><Maj><Échap>.
- **2.** Cliquez sur **Applications**.
- **3.** Sélectionnez le programme qui ne répond plus.
- **4.** Cliquez sur **End Task (Fin de tâche)**.

**Si un programme se bloque fréquemment** : consultez la documentation du logiciel. Le cas échéant, désinstallez puis réinstallez le programme.

**REMARQUE :** les logiciels sont généralement fournis avec la documentation ou un CD comprenant les instructions d'installation.

**Si l'ordinateur ne répond plus ou si un écran bleu uni s'affiche** :

#### **PRÉCAUTION : vous risquez de perdre des données si vous ne parvenez pas à arrêter le système d'exploitation.**

Si vous n'obtenez aucune réponse lorsque vous appuyez sur une touche du clavier ou lorsque vous déplacez la souris, appuyez sur le bouton d'alimentation et maintenez-le enfoncé pendant au moins 8 à 10 secondes jusqu'à ce que l'ordinateur s'éteigne. Redémarrez l'ordinateur.

**Si le programme est conçu pour un système d'exploitation Microsoft® Windows® antérieur**, exécutez l'Assistant Compatibilité des programmes. L'Assistant Compatibilité des programmes permet de configurer un programme pour qu'il fonctionne dans un environnement similaire aux environnements des systèmes d'exploitation Microsoft® Windows® antérieurs.

#### Windows Vista®

- **1.** Cliquez sur le bouton **Démarrer** → **Panneau de configuration** → **Programmes** → **Utiliser un programme plus ancien avec cette version de Windows**.
- **2.** Dans l'écran d'accueil, cliquez sur **Suivant**.
- **3.** Suivez les instructions qui s'affichent à l'écran.

Windows® 7

- **1.** Cliquez sur Démarrer **↔** → Panneau de **configuration**→ **Programmes**→ **Exécuter des programmes conçus pour les versions précédentes de Windows**.
- **2.** Dans l'écran d'accueil, cliquez sur **Suivant**.
- **3.** Suivez les instructions qui s'affichent à l'écran.

#### **Si d'autres problèmes logiciels surviennent** :

- • Sauvegardez vos fichiers immédiatement.
- • Utilisez un logiciel antivirus pour analyser le disque dur ou les CD.
- • Enregistrez et fermez les fichiers ouverts et quittez tous les programmes, puis arrêtez l'ordinateur à l'aide du menu **Démarrer** .
- • Consultez la documentation fournie avec le logiciel ou contactez son éditeur pour obtenir des informations détaillées sur le dépannage :
	- Vérifiez que le programme est compatible avec le système d'exploitation installé sur l'ordinateur.
	- Vérifiez que le matériel du système répond à la configuration matérielle minimale requise pour l'exécution du logiciel. Consultez la documentation du logiciel pour de plus amples informations.
	- Vérifiez que le programme est correctement installé et configuré.
	- Vérifiez que les pilotes de périphériques n'entrent pas en conflit avec le programme.
	- Le cas échéant, désinstallez puis réinstallez le programme.
# **Utilisation des outils de support technique**

# **Dell Support Center**

Le Dell Support Center (Centre de support Dell) vous permet d'accéder aux services, au support technique et aux informations spécifiques relatives au système que vous recherchez.

Cliquez sur l'icône  $\frac{1}{2}$  de la barre des tâches pour lancer l'application.

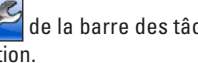

La page d'accueil du **Dell Support Center (Centre de support Dell)** affiche le numéro de modèle de votre ordinateur, son numéro de série, son code de service express et les coordonnées des services de maintenance.

La page d'accueil fournit également des liens permettant d'accéder aux ressources suivantes :

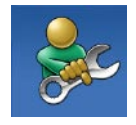

**Aide automatique** (dépannage, sécurité, performances du système, réseau/Internet, sauvegarde/restauration et système d'exploitation Windows)

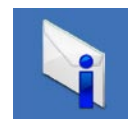

**Alertes** (alertes de support technique concernant votre ordinateur)

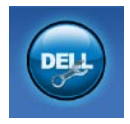

**Assistance de Dell** (support technique avec DellConnect™, service clientèle, formation et didacticiels, comment procéder avec Solution Station™ et analyse en ligne avec PC CheckUp)

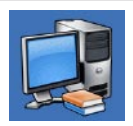

**À propos de votre système** (documentation du système, informations sur la garantie, informations sur le système, mises à niveau et accessoires)

Pour plus d'informations sur le **Dell Support Center** et les outils d'assistance disponibles, cliquez sur l'onglet **Services** du site **support.dell.com**.

# <span id="page-37-0"></span>**Mes téléchargements Dell**

**REMARQUE :** il se peut que l'option Mes téléchargements Dell ne soit pas disponible dans votre région.

Certains logiciels préinstallés sur votre nouvel ordinateur ne disposent pas de CD ou DVD de récupération. Ce logiciel est disponible en ligne sur la page Mes téléchargements Dell. À partir de ce site Web, vous pouvez télécharger tous les logiciels disponibles pour les réinstaller ou créer votre propre support de sauvegarde.

Pour vous enregistrer et utiliser Mes téléchargements Dell :

- **1.** Rendez-vous sur **downloadstore.dell.com/media**.
- **2.** Suivez les instructions à l'écran pour vous enregistrer et télécharger le logiciel.

Réinstaller ou créer un support de sauvegarde du logiciel pour l'utiliser ultérieurement.

### **Messages système**

Si votre ordinateur rencontre un problème ou une erreur, il peut afficher un message système qui vous permettra d'en identifier la cause et vous renseignera sur les mesures à prendre pour résoudre le problème.

**REMARQUE :** Si le message affiché  $\mathscr{M}$ par l'ordinateur ne figure pas parmi les exemples suivants, reportez-vous à la documentation du système d'exploitation ou du programme qui était en cours d'exécution au moment où le message est apparu. Vous pouvez également consulter le Guide technique Dell disponible sur votre disque dur ou à l'adresse **support.dell.com/manuals** ou contacter Dell (voir la section «Contacter Dell» à la page [60\)](#page-61-0).

**Alert! (Alerte !) Previous attempts at booting this system have failed at checkpoint [ nnnn] (Les précédentes tentatives d'amorçage de ce système ont échoué au point de reprise [nnnn]). For help in resolving this problem, please note this checkpoint and contact Dell Technical Support (Pour obtenir de l'aide pour résoudre ce problème, veuillez noter le point de reprise et contacter le Support technique Dell)** : l'ordinateur n'a pas réussi à exécuter la procédure d'amorçage après trois tentatives consécutives à cause de la même erreur. Pour obtenir de l'aide, contactez Dell (reportez-vous à la section «Contacter Dell» à la page [60\)](#page-61-0).

#### **Erreur de somme de contrôle CMOS** :

Défaillance possible de la carte système ou de la pile bouton. La pile doit être remplacée. Reportez-vous à la section *Guide de maintenance* disponible à l'adresse **support.dell.com/manuals** ou contactez Dell pour obtenir de l'aide (reportez-vous à la section « Contacter Dell » à la page [60](#page-61-0)).

**CPU fan failure** : Défaillance du ventilateur du processeur. Le ventilateur du processeur doit être remplacé. Consultez le *Guide de maintenance* à l'adresse **support.dell.com/manuals**

**Hard-disk drive failure (défaillance du lecteur de disque dur)** : défaillance possible du lecteur de disque dur lors de l'auto-test de démarrage (POST). Pour obtenir de l'aide, contactez Dell (reportez-vous à la section «Contacter Dell» à la page [60](#page-61-0)).

**Hard-disk drive read failure (défaillance de lecture du lecteur de disque dur)** : Défaillance possible du lecteur de disque dur lors du test de démarrage du disque dur. Pour obtenir de l'aide, contactez Dell (reportez-vous à la section «Contacter Dell» à la page [60](#page-61-0)).

#### **Keyboard failure (Défaillance du clavier)** :

Remplacez le clavier ou vérifiez s'il est branché correctement.

#### **No boot device available (aucun périphérique d'amorçage disponible)** : absence de partition

d'amorçage sur le disque dur, le câble du disque dur est mal branché ou aucun périphérique d'amorçage n'existe.

- • Si le disque dur est le périphérique d'amorçage, assurez-vous que les câbles sont connectés et que le disque est correctement installé et partitionné en tant que périphérique d'amorçage.
- • Ouvrez le programme de configuration du système et assurez-vous que les informations de séquence d'amorçage sont correctes. Consultez le Guide de maintenance à l'adresse **support.dell.com/manuals**

**No timer tick interrupt (Aucune interruption de tic d'horloge)** : une puce sur la carte système peut être défectueuse ou une défaillance de la carte mère s'est produite. Reportez-vous à la section Guide de maintenance disponible à l'adresse **support.dell.com/manuals** ou contactez Dell pour obtenir de l'aide (reportezvous à la section «Contacter Dell» à la page [60](#page-61-0)).

#### **USB over current error (erreur de surintensité**

**USB)** : déconnectez le périphérique USB. Votre périphérique USB a besoin d'une alimentation en électricité plus importante pour fonctionner correctement. Utilisez une source d'alimentation externe pour connecter le périphérique USB ou, si votre périphérique possède deux câbles USB, connectez-les tous les deux.

**AVIS : Le système d'auto-surveillance (SELF MONITORING SYSTEM) indique que la valeur d'un paramètre se situe en dehors de la plage de fonctionnement normal. Dell vous recommande de sauvegarder régulièrement vos données. Un paramètre en dehors de la plage de fonctionnement normal peut indiquer un éventuel problème de disque dur** : Erreur SMART, défaillance possible du disque dur. Pour obtenir de l'aide, contactez Dell (reportez-vous à la section «Contacter Dell» à la page [60\)](#page-61-0).

## **Utilitaire de résolution des problèmes matériels**

Si un périphérique n'est pas détecté pendant la configuration du système d'exploitation ou est détecté mais n'est pas configuré correctement, vous pouvez faire appel à l'**utilitaire de résolution des problèmes matériels** pour résoudre cette incompatibilité.

Pour lancer l'utilitaire de résolution des problèmes matériels :

- **1.** Cliquez sur Démarrer <sup>●</sup>→ Aide et support.
- **2.** Saisissez utilitaire de résolution des problèmes matériels dans le champ de recherche puis appuyez sur <Entrée> pour lancer la recherche.
- **3.** Dans les résultats de la recherche, sélectionnez l'option décrivant le mieux le problème et effectuez les étapes suivantes de dépannage.

# <span id="page-41-0"></span>**Dell Diagnostics**

Si vous rencontrez un problème avec votre ordinateur, procédez aux vérifications décrites dans la section «Blocages et problèmes logiciels» à la page [33](#page-34-0) et exécutez Dell Diagnostics avant de contacter le service de support technique de Dell.

Nous vous recommandons d'imprimer ces procédures avant de commencer.

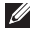

- **REMARQUE :** le programme Dell Diagnostics fonctionne uniquement sur les ordinateurs Dell.
- **REMARQUE :** Le disque Drivers and Utilities (pilotes et utilitaires) est en option et n'est pas fourni avec tous les ordinateurs.

Vérifiez que le périphérique que vous souhaitez tester s'affiche dans le programme de configuration du système et qu'il est activé. Appuyez sur la touche <F2> au cours du POST (auto-test de démarrage) pour accéder à l'utilitaire de configuration du système (BIOS).

Démarrez Dell Diagnostics depuis le disque dur

ou depuis le disque Drivers and Utilities (Pilotes et utilitaires).

### **Démarrage de Dell Diagnostics à partir de votre disque dur**

Dell Diagnostics se trouve dans une partition cachée (utilitaire de diagnostics) de votre disque dur.

- 
- **REMARQUE** : si aucune image ne s'affiche sur l'écran de l'ordinateur, contactez Dell (consultez la section «Contacter Dell» à la page [60\)](#page-61-0).
- **1.** Vérifiez que l'ordinateur est branché à une prise électrique dont vous avez vérifié le fonctionnement.
- **2.** Mettez l'ordinateur sous tension (ou redémarrez-le).
- **3.** Lorsque le logo DELL™ apparaît, appuyez immédiatement sur <F12>. Sélectionnez **Diagnostics** dans le menu d'amorçage et appuyez sur <Entrée>.

Cette opération peut lancer l'évaluation du système de préamorçage (PSA) sur votre ordinateur.

**REMARQUE** : si vous attendez trop longtemps et si le logo du système d'exploitation apparaît, patientez jusqu'à ce que le bureau de Microsoft® Windows® s'affiche ; arrêtez alors votre ordinateur et faites une nouvelle tentative.

**REMARQUE** : si un message indique qu'aucune partition de diagnostic n'a été trouvée, lancez Dell Diagnostics à partir du disque contenant les Drivers and Utilities (pilotes et utilitaires).

Si le système de préamorçage est lancé :

- a. Le système exécute la série de tests.
- b. Lorsque l'évaluation du système de préamorçage est terminée, le message suivant s'affiche : «No problems have been found with this system so far. Do you want to run the remaining memory tests? This will take about 30 minutes or more. Do you want to continue? (Recommended).» (Aucun problème détecté

sur ce système. Voulez-vous exécuter les tests de mémoire restants ? Cette opération dure environ 30 minutes ou plus. Voulez-vous continuer ? (recommandé).)

- c. Si vous rencontrez des problèmes avec la mémoire, appuyez sur <y>, sinon appuyez sur <n>. Le message suivant s'affiche : «Booting Dell Diagnostic Utility Partition. Press any key to continue.» (Amorçage de la partition de l'utilitaire Dell Diagnostics. Appuyez sur une touche pour continuer.)
- d. Appuyez sur une touche pour accéder à la fenêtre **Choose An Option (Choisir une option)**.
- Si le système de préamorçage n'est pas lancé :

Appuyez sur une touche pour démarrer Dell Diagnostics à partir de la partition d'utilitaires de diagnostic de votre disque dur et accédez à la fenêtre **Choose An Option (Choisissez une option)**.

**Utilisation des outils de support technique**

- **4.** Sélectionnez le test à exécuter.
- **5.** Si un problème survient pendant un test, un message indiquant le code d'erreur et une description du problème s'affiche à l'écran. Notez le code d'erreur et la description du problème, puis contactez Dell (consultez la section «Contacter Dell» à la page [60](#page-61-0)).
	- **REMARQUE :** le numéro de série de votre ordinateur est affiché en haut de chaque écran de test. Le numéro de série vous permet d'identifier votre ordinateur lorsque vous contactez Dell.
- **6.** Lorsque les tests sont terminés, fermez l'écran de test pour revenir à la fenêtre **Choose An Option (Choisir une option)**.
- **7.** Pour fermer Dell Diagnostics et redémarrer l'ordinateur, cliquez sur **Exit (Quitter)**.

### **Lancement de Dell Diagnostics à partir du disque contenant les pilotes et les utilitaires (Drivers and Utilities)**

- **REMARQUE** : Le disque Drivers and Utilities (Pilotes et utilitaires) est en option et n'est pas fourni avec tous les ordinateurs.
- **1.** Insérez le disque Drivers and Utilities (Pilotes et utilitaires).
- **2.** Arrêtez et redémarrez l'ordinateur. Lorsque le logo DELL apparaît, appuyez immédiatement sur la touche <F12>.
- **REMARQUE** : si vous attendez trop longtemps et si le logo du système d'exploitation apparaît, patientez jusqu'à ce que le bureau de Microsoft® Windows® s'affiche ; arrêtez alors votre ordinateur et faites une nouvelle tentative.
- *A* REMARQUE : la procédure ci-dessous modifie la séquence de démarrage pour un seul démarrage. Au démarrage suivant, l'ordinateur démarre en fonction des périphériques définis dans le programme de configuration du système.
- **3.** Lorsque la liste des périphériques d'amorçage s'affiche, sélectionnez **CD/DVD/ CD-RW** et appuyez sur <Entrée>.
- **4.** Sélectionnez l'option **Boot from CD-ROM (Démarrer à partir du CD-ROM)** dans le menu qui apparaît et appuyez sur <Entrée>.
- **5.** Saisissez 1 pour démarrer le menu du CD et appuyez sur <Entrée> pour poursuivre.
- **6.** Sélectionnez **Run the 32 Bit Dell Diagnostics (Exécuter Dell Diagnostics 32 bits)** dans la liste numérotée. Si plusieurs versions sont répertoriées, sélectionnez la version appropriée à votre ordinateur.
- **7.** Sélectionnez le test à exécuter.
- **8.** Si un problème survient pendant un test, un message indiquant le code d'erreur et une description du problème s'affiche à l'écran. Notez le code d'erreur et la description du problème, puis contactez Dell (consultez la section «Contacter Dell» à la page [60\)](#page-61-0).
- **REMARQUE :** le numéro de série de votre M ordinateur est affiché en haut de chaque écran de test. Le numéro de série vous permet d'identifier votre ordinateur lorsque vous contactez Dell.
- **9.** Lorsque les tests sont terminés, fermez l'écran de test pour revenir à la fenêtre **Choose An Option (Choisir une option)**. Pour fermer Dell Diagnostics et redémarrer l'ordinateur, cliquez sur **Exit (Quitter)**.
- **10.** Pour quitter Dell Diagnostics et redémarrer l'ordinateur, cliquez sur **Exit (Quitter)**.
- **11.** Retirez le disque Drivers and Utilities (Pilotes et utilitaires).

# **Restauration du système d'exploitation**

Vous pouvez restaurer le système d'exploitation de votre ordinateur à l'aide des options suivantes :

**PRÉCAUTION : Si vous utilisez Dell Factory Image Restore ou le disque du système d'exploitation, vous perdrez tous les fichiers de données de votre ordinateur. Si possible, sauvegardez toutes les données avant de lancer ces options.**

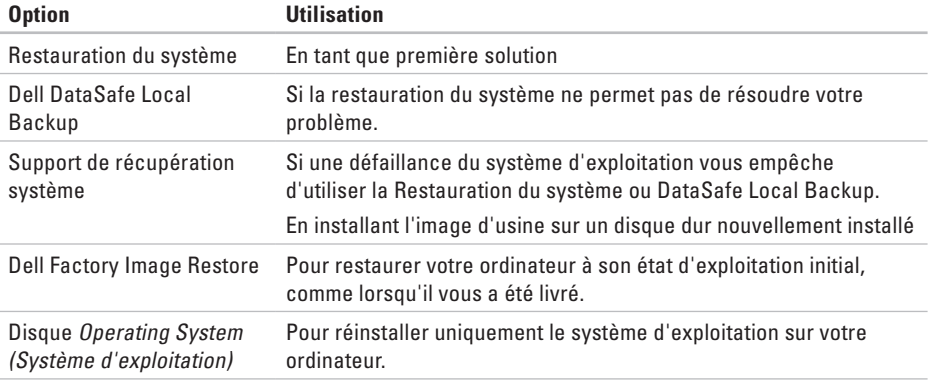

**REMARQUE :** Le disque Operating System (Système d'exploitation) est en option et n'est pas fourni avec tous les ordinateurs.

### **Restauration du système**

Les systèmes d'exploitation Microsoft® Windows® proposent une fonction de restauration du système permettant de restaurer l'ordinateur à un état antérieur (sans affecter les fichiers de données) lorsque des modifications apportées au matériel, aux logiciels ou à d'autres paramètres du système empêchent l'ordinateur de fonctionner correctement. Toute modification apportée à votre ordinateur par la restauration du système est totalement réversible.

**PRÉCAUTION : Effectuez des sauvegardes régulières de vos fichiers de données. La fonction Restauration du système n'assure ni la surveillance ni la restauration de vos données personnelles.**

### **Démarrage de la restauration du système**

- **1.** Cliquez sur **Démarrer** .
- **2.** Dans la zone Rechercher, saisissez Restauration du système, puis appuyez sur <Entrée>.
- **REMARQUE :** la fenêtre **Contrôle de compte d'utilisateur** peut s'afficher. Si vous êtes administrateur de l'ordinateur, cliquez sur **Continuer**. Sinon, prenez contact avec votre administrateur pour pouvoir poursuivre.
- **3.** Cliquez sur **Suivant** et suivez les instructions qui s'affichent à l'écran.

Si la fonction Restauration du système n'a pas résolu le problème, vous pouvez annuler la dernière restauration du système.

### **Annulation de la dernière restauration du système**

**REMARQUE** : Avant de procéder à l'annulation de la dernière restauration du système, sauvegardez et fermez tous les fichiers ouverts et quittez tous les programmes. Vous ne devez en aucun cas modifier, ouvrir ou supprimer des fichiers ou des programmes tant que la restauration du système n'est pas terminée.

- **1.** Cliquez sur **Démarrer** .
- **2.** Dans la zone Rechercher, saisissez Restauration du système, puis appuyez sur <Entrée>.
- **3.** Cliquez sur **Annuler ma dernière restauration**, puis sur **Suivant**.
- **4.** Suivez les instructions des écrans restants.

## <span id="page-47-0"></span>**Dell DataSafe Local Backup**

- **PRÉCAUTION : Si vous utilisez Dell DataSafe Local Backup, vous supprimerez tous les programmes et les pilotes installés sur votre ordinateur après l'avoir reçu. Effectuez une sauvegarde des applications que vous devez installer sur votre ordinateur avant d'utiliser Dell DataSafe Local Backup. N'utilisez Dell DataSafe Local Backup uniquement si la fonction Restauration du système n'a pas résolu votre problème de système d'exploitation.**
- **PRÉCAUTION : Bien que la fonction Dell Datasafe Local Backup soit conçue pour préserver les fichiers de données de votre ordinateur, nous vous recommandons de sauvegarder ces fichiers avant de l'utiliser.**
- **REMARQUE** : il se peut que Dell DataSafe Local Backup ne soit pas disponible dans votre pays.

**REMARQUE** : si Dell DataSafe Local Backup n'est pas disponible sur votre ordinateur, utilisez Dell Factory Image Restore (Restauration de l'image d'usine Dell), (reportez vous à «Dell Factory Image Restore» en page [50](#page-51-0)) pour restaurer votre système d'exploitation.

Vous pouvez utiliser Dell DataSafe Local Backup pour restaurer le disque dur à l'état dans lequel il se trouvait lorsque vous avez acheté l'ordinateur tout en préservant les fichiers de données.

Dell DataSafe Local Backup vous permet de :

- • Sauvegarder et restaurer votre ordinateur à son état d'exploitation antérieur
- • Créer un support de récupération système

### **Dell DataSafe Local Backup Basic**

Pour restaurer l'image d'usine tout en préservant les fichiers de données :

**1.** Éteignez l'ordinateur.

- **2.** Déconnectez tous les périphériques (lecteur USB, imprimante, etc.) connectés à votre ordinateur et retirez tout matériel interne que vous avez ajouté.
- **REMARQUE** : ne déconnectez pas l'adaptateur secteur.
- **3.** Allumez l'ordinateur.
- **4.** Lorsque que le logo DELL™ s'affiche, appuyez plusieurs fois sur <F8> afin d'accéder à la fenêtre **Options de démarrage avancées**.
- **REMARQUE :** si vous attendez trop **M** longtemps et si le logo du système d'exploitation apparaît, patientez jusqu'à ce que le bureau de Microsoft® Windows® s'affiche ; arrêtez alors votre ordinateur et faites une nouvelle tentative.
- **5.** Sélectionnez **Repair Your Computer (Réparer l'ordinateur)**.

**6.** Sélectionnez **Dell DataSafe Restore et Emergency Backup** dans le menu **System Recovery Options (Options de récupération système)** et suivez les instructions qui apparaissent à l'écran.

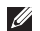

*K* REMARQUE : le processus de restauration peut prendre une heure voire plus selon le volume des données à restaurer.

*K* REMARQUE : pour plus d'informations. reportez-vous à la base de connaissance, article nº 353560, disponible sur le site **support.dell.com**.

### **Mise à niveau vers Dell DataSafe Local Backup Professional**

*REMARQUE* : il est possible que Dell DataSafe Local Backup Professional soit installé sur votre ordinateur, si vous l'avez commandé lors de votre achat.

Dell DataSafe Local Backup Professional fournit des fonctionnalités supplémentaires vous permettant de :

- Sauvegarder et restaurer votre ordinateur sur la base des types de fichiers.
- • Sauvegarder les fichiers sur un périphérique de stockage local
- • Planifier des sauvegardes automatiques

Pour effectuer une mise à niveau vers Dell DataSafe Local Backup Professional :

- **1.** Double-cliquez sur l'icône Dell DataSafe Local Backup de la barre des tâches.
- **2.** Cliquez sur **Upgrade Now! (Mettre à niveau maintenant !)**
- **3.** Suivez les instructions qui s'affichent à l'écran pour terminer la mise à niveau.

## **Support de récupération système**

**PRÉCAUTION : Bien que le support de récupération système soit conçu pour préserver les fichiers de données de votre ordinateur, nous vous recommandons de sauvegarder ces fichiers avant de l'utiliser.**

Vous pouvez utiliser le support de récupération système, créé à l'aide de Dell DataSafe Local Backup, pour restaurer le disque dur à l'état dans lequel il se trouvait lorsque vous avez acheté l'ordinateur tout en préservant les fichiers de données.

Utilisez le support de récupération système dans les cas où :

- • Une défaillance du système d'exploitation vous empêche d'utiliser les options de récupération installées sur votre ordinateur.
- • Une défaillance du disque dur empêche la récupération des données.

<span id="page-50-0"></span>Pour restaurer l'image d'usine de votre ordinateur à l'aide du support de récupération système :

- **1.** Insérez le disque ou la clé USB de récupération système et redémarrez votre ordinateur.
- **2.** Lorsque le logo DELL™ apparaît, appuyez immédiatement sur <F12>.
- **REMARQUE :** si vous attendez trop <u>U</u> longtemps et si le logo du système d'exploitation apparaît, patientez jusqu'à ce que le bureau de Microsoft® Windows® s'affiche ; arrêtez alors votre ordinateur et faites une nouvelle tentative.
- **3.** Sélectionnez le périphérique d'amorçage approprié dans la liste et appuyez sur <Entrée>.
- **4.** Pour terminer le processus de récupération, suivez les instructions qui s'affichent à l'écran.

## <span id="page-51-0"></span>**Dell Factory Image Restore**

- **PRÉCAUTION : Dell Factory Image Restore supprime définitivement toutes les données qui figurent sur le disque dur et supprime tous les programmes et tous les pilotes installés après avoir reçu votre ordinateur. Dans la mesure du possible, sauvegardez toutes vos données avant d'utiliser cette option. N'utilisez Dell Factory Image Restore que si la fonction Restauration du système n'a pas résolu votre problème de système d'exploitation.**
- **REMARQUE :** Dell Factory Image Restore  $\mathscr{U}$ peut ne pas être disponible dans certains pays ou sur certains ordinateurs.
- $\mathscr{M}$

**REMARQUE :** si Dell Factory Image Restore n'est pas disponible sur votre ordinateur, utilisez Dell DataSafe Local Backup (reportez vous à «Dell DataSafe Local Backup» à la page [46\)](#page-47-0) pour restaurer votre système d'exploitation.

N'utilisez Dell Factory Image Restore pour restaurer le système d'exploitation qu'en dernier recours. Cette option restaure le disque dur à l'état de fonctionnement dans lequel il se trouvait lorsque vous avez acheté l'ordinateur. Tous les programmes ou fichiers ajoutés depuis que vous avez reçu votre ordinateur, notamment les fichiers de données, sont définitivement supprimés du disque dur. Les fichiers de données incluent les documents, feuilles de calcul, messages électroniques, photos numériques, fichiers audio, etc. Si possible, sauvegardez toutes les données avant de lancer Dell Factory Image Restore.

### **Démarrage de Dell Factory Image Restore**

- **1.** Allumez l'ordinateur.
- **2.** Lorsque que le logo DELL™ s'affiche, appuyez plusieurs fois sur <F8> afin d'accéder à la fenêtre **Options de démarrage avancées**.
- **REMARQUE** : si vous attendez trop longtemps et si le logo du système d'exploitation apparaît, patientez jusqu'à ce que le bureau de Microsoft® Windows® s'affiche ; arrêtez alors votre ordinateur et faites une nouvelle tentative.
- **3.** Sélectionnez **Repair Your Computer (Réparer votre ordinateur)**.

La fenêtre **System Recovery Options (Options de récupération système)** apparaît.

**4.** Sélectionnez une disposition de clavier, puis cliquez sur **Next (Suivant)**.

- **5.** Pour accéder aux options de réparation, ouvrez une session en tant qu'utilisateur local. Pour accéder à l'invite de commandes, saisissez administrateur dans le champ **Nom d'utilisateur** puis cliquez sur **OK**.
- **6.** Cliquez sur **Dell Factory Image Restore**. L'écran d'accueil de **Dell Factory Image Restore** apparaît.
- **REMARQUE :** selon la configuration de <u>U</u>s votre ordinateur, vous devrez peut-être sélectionner **Dell Factory Tools (Outils d'usine Dell)**, puis **Dell Factory Image Restore (Restauration d'image d'usine Dell)**.
- **7.** Cliquez sur **Next (Suivant)**. L'écran **Confirm Data Deletion (Confirmer la suppression des données)** apparaît.
- **REMARQUE :** si vous ne souhaitez pas <u>U</u> effectuer la restauration d'image d'usine, cliquez sur **Cancel (Annuler)**.

**Restauration du système d'exploitation**

**8.** Cochez la case pour confirmer que vous souhaitez continuer le reformatage du disque dur et la restauration du logiciel système à l'état d'origine, puis cliquez sur **Next (Suivant)**.

Le processus de restauration commence ; il peut prendre au moins cinq minutes. Un message apparaît lorsque le système d'exploitation et les applications préinstallées en usine ont été restaurés à leur état de sortie d'usine.

**9.** Cliquez sur **Finish (Terminer)** pour redémarrer votre ordinateur.

# **Obtenir de l'aide**

Si vous rencontrez un problème lié à l'ordinateur, effectuez les étapes suivantes pour diagnostiquer et résoudre ce problème :

- **1.** Reportez-vous à la section «Résolution des problèmes» à la page [28](#page-29-0) pour obtenir des informations et connaître les procédures de résolution relatives au problème rencontré par votre ordinateur.
- **2.** Reportez-vous à la section «Dell Diagnostics» à la page [40](#page-41-0) pour connaître les procédures d'exécution de Dell Diagnostics.
- **3.** Remplissez la «Liste de vérification des diagnostics» à la page [59](#page-60-0).
- **4.** Utilisez la gamme complète de services en ligne de Dell disponibles sur le site Web **support.dell.com** pour obtenir de l'aide concernant les procédures d'installation et de dépannage. Reportez-vous à la section «Services en ligne» à la page [55](#page-56-0) pour obtenir la liste exhaustive des services de support technique Dell en ligne.
- **5.** Si les étapes précédentes ne vous ont pas permis de résoudre le problème, contactez Dell (voir «Contacter Dell», page [60](#page-61-0)).
- **REMARQUE :** appelez le support technique de Dell depuis un téléphone proche de l'ordinateur afin qu'un technicien puisse vous guider dans la procédure de dépannage.
- **REMARQUE** : il se peut que le système de code du service express de Dell ne soit pas disponible dans votre pays.

Lorsque le système téléphonique automatisé de Dell vous y invite, saisissez votre code de service express pour acheminer votre appel vers l'équipe de support technique appropriée. Si vous ne disposez pas d'un code de service express, ouvrez le dossier **Dell Accessories (Accessoires Dell)**, double-cliquez sur l'icône **Express Service Code (Code de service express)** et suivez les instructions qui s'affichent.

*A* REMARQUE : certains des services suivants ne sont pas toujours disponibles en dehors des États-Unis. Contactez votre représentant Dell local pour en savoir plus.

### **Support technique et service clientèle**

Le service de support de Dell est à votre disposition pour répondre à toutes les questions relatives au matériel Dell. Nos équipes de support technique utilisent des diagnostics informatiques pour fournir rapidement des réponses exactes.

Pour contacter le service de support technique Dell, reportez-vous à la section «Avant d'appeler» à la page [59](#page-60-1), puis recherchez les informations de contact qui s'appliquent à votre pays ou rendez-vous sur le site **support.dell.com**.

### **DellConnect**

DellConnect™, est un outil d'accès en ligne simple qui permet à un technicien de support technique de Dell d'accéder à votre ordinateur via une connexion haut débit, afin de diagnostiquer les problèmes et de les résoudre, sous votre supervision. Pour plus d'informations, rendez-vous sur le site **support.dell.com/dellconnect**.

### <span id="page-56-0"></span>**Services en ligne**

Pour en savoir plus sur les produits et services Dell, consultez les sites suivants :

- • **www.dell.com**
- • **www.dell.com/ap** (pays d'Asie et du Pacifique uniquement)
- • **www.dell.com/jp** (Japon uniquement)
- • **www.euro.dell.com** (Europe uniquement)
- • **www.dell.com/la** (pays d'Amérique latine et des Caraïbes)
- • **www.dell.ca** (Canada uniquement)

Vous pouvez accéder au support technique de Dell par l'intermédiaire des sites et adresses e-mail suivants :

### **Sites Web de support technique de Dell**

- • **support.dell.com**
- • **support.jp.dell.com** (Japon uniquement)
- • **support.euro.dell.com** (Europe uniquement)

### **Adresses e-mail du support technique de Dell**

- • **mobile\_support@us.dell.com**
- • **support@us.dell.com**
- • **la-techsupport@dell.com** (pays d'Amérique latine et des Caraïbes uniquement)
- • **apsupport@dell.com** (pays d'Asie et du Pacifique uniquement)

### **Adresses e-mail des services Marketing et Ventes de Dell**

- • **apmarketing@dell.com**(pays d'Asie et du Pacifique uniquement)
- • **sales\_canada@dell.com** (Canada uniquement)

### **FTP (File Transfert Protocol, protocole de transfert de fichiers) anonyme**

### • **ftp.dell.com**

Connectez-vous en tant qu'utilisateur : anonyme et en utilisant votre adresse e-mail comme mot de passe.

## **Service automatisé d'état des commandes**

Pour vérifier l'état de vos commandes de produits Dell, rendez-vous sur le site Web **support.dell.com** ou appelez le service automatisé d'état des commandes. Un enregistrement vous demande les informations nécessaires pour repérer votre commande et en faire un rapport.

Si vous avez rencontré un problème lié à votre commande, tel que des pièces manquantes ou non adaptées, ou une facturation erronée, contactez le Service clientèle de Dell. Gardez votre facture ou votre bordereau d'expédition à portée de main lorsque vous appelez.

Pour obtenir le numéro de téléphone à appeler à partir de votre pays, consultez la section «Contacter Dell» à la page [60](#page-61-0).

### **Informations sur les produits**

Pour obtenir des informations sur les autres produits disponibles auprès de Dell ou si vous souhaitez passer commande, rendez-vous sur le site Web **www.dell.com**. Pour obtenir le numéro de téléphone à appeler à partir de votre pays ou pour parler à un représentant du service des ventes, consultez la section «Contacter Dell» à la page [60.](#page-61-0)

### **Renvoi d'articles pour réparation sous garantie ou avoir**

Préparez tous les articles à retourner, pour réparation ou avoir, comme indiqué ci-après :

**REMARQUE :** Avant de retourner le produit  $\mathscr{M}$ à Dell, assurez-vous d'avoir sauvegardé toutes les données sur le disque dur ou sur tout autre périphérique de stockage du produit. Supprimez toutes les informations personnelles, privées et confidentielles, et retirez tous les supports amovibles, tels que CD. Nous déclinons toute responsabilité en ce qui concerne vos informations confidentielles, propriétaires ou personnelles, et en cas de perte ou d'endommagement des données ou des supports amovibles qui seraient renvoyés avec le produit.

#### **Obtenir de l'aide**

- **1.** Appelez Dell pour obtenir un numéro d'autorisation de renvoi du matériel et écrivez-le lisiblement et bien en vue sur l'emballage. Pour obtenir le numéro de téléphone à appeler depuis votre pays, consultez la section «Contacter Dell» à la page [60.](#page-61-0)
- **2.** Joignez une copie de la facture et une lettre décrivant le motif du retour.
- **3.** Joignez une copie de la liste de vérification des diagnostics (reportez-vous à la section «Liste de vérification des diagnostics» à la page [59\)](#page-60-0), indiquant les tests effectués et tous les messages d'erreur mentionnés par Dell Diagnostics (consultez la section «Dell Diagnostics» à la page [40](#page-41-0)).
- **4.** Joignez tous les accessoires qui accompagnent le/les article(s) renvoyé(s) (câbles d'alimentation, logiciels, guides, etc.) s'il s'agit d'un retour pour avoir.
- **5.** Empaquetez l'équipement à renvoyer dans son emballage d'origine (ou équivalent).
- **REMARQUE :** les frais d'expédition sont à votre charge. Vous devez également assurer les produits retournés et assumer les risques de perte en cours d'expédition. Les envois en contre remboursement ne sont pas acceptés.
- **REMARQUE :** en cas de manquement **I** à l'une des conditions précitées, Dell refusera le retour à la réception et vous renverra les éléments.

### <span id="page-60-1"></span>**Avant d'appeler**

**REMARQUE :** munissez-vous de votre code  $\mathscr{M}$ de service express lorsque vous appelez. Ce code permet au système d'assistance téléphonique automatisé de Dell de diriger votre appel plus efficacement. Votre numéro de série pourra également vous être demandé.

N'oubliez pas de remplir la liste de vérification des diagnostics ci-dessous. Si possible, allumez votre ordinateur avant de contacter Dell pour obtenir de l'aide, et appelez d'un téléphone qui se trouve à proximité de votre ordinateur. Vous serez peut-être invité à saisir certaines commandes au clavier, à fournir des informations détaillées sur le fonctionnement de l'ordinateur ou à essayer d'autres méthodes de dépannage uniquement possibles sur ce dernier. Assurez-vous que la documentation de l'ordinateur soit disponible.

#### <span id="page-60-0"></span>**Liste de vérification des diagnostics**

- $\bullet$  Nom :
- • Date :
- • Adresse :
- • Numéro de téléphone :
- • Numéro de série et code de service express (situés sur une étiquette placée sur l'ordinateur) :
- • Numéro d'autorisation de retour du matériel (s'il vous a été fourni par le support technique Dell) :
- • Système d'exploitation et version :
- • Périphériques :
- • Cartes d'extension :
- • Êtes-vous connecté à un réseau ? Oui/Non
- • Réseau, version et carte réseau :
- • Programmes et versions :

Consultez la documentation de votre système d'exploitation pour déterminer le contenu des fichiers de démarrage de l'ordinateur. Si l'ordinateur est connecté à une imprimante, imprimez chaque fichier. Sinon, notez le contenu de chaque fichier avant d'appeler Dell.

- • Message d'erreur, code sonore ou code de diagnostic :
- • Description du problème et procédures de dépannage effectuées :

## <span id="page-61-0"></span>**Contacter Dell**

Des États-Unis, appelez le 800-WWW-DELL (800-999-3355).

**REMARQUE :** si vous n'avez pas de connexion Internet, vous trouverez nos coordonnées sur votre confirmation de commande, bordereau d'expédition, facture ou dans le catalogue de produits Dell.

Dell fournit plusieurs options de service et de support technique en ligne et par téléphone. Leur disponibilité variant d'un pays à l'autre, il est possible que certains services ne soient pas proposés dans votre pays.

Pour prendre contact avec Dell pour des questions commerciales, de support technique ou de service clientèle :

- **1.** Rendez-vous sur le site **www.dell.com/contactdell**.
- **2.** Sélectionnez votre pays ou région.
- **3.** Sélectionnez le lien correspondant au service ou au support technique requis.
- **4.** Choisissez la méthode de contact qui vous convient.

#### **Obtenir de l'aide**

# **Recherche d'informations et de ressources supplémentaires**

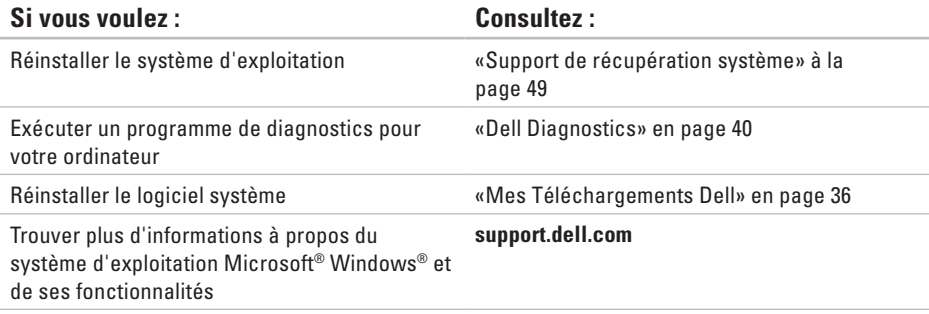

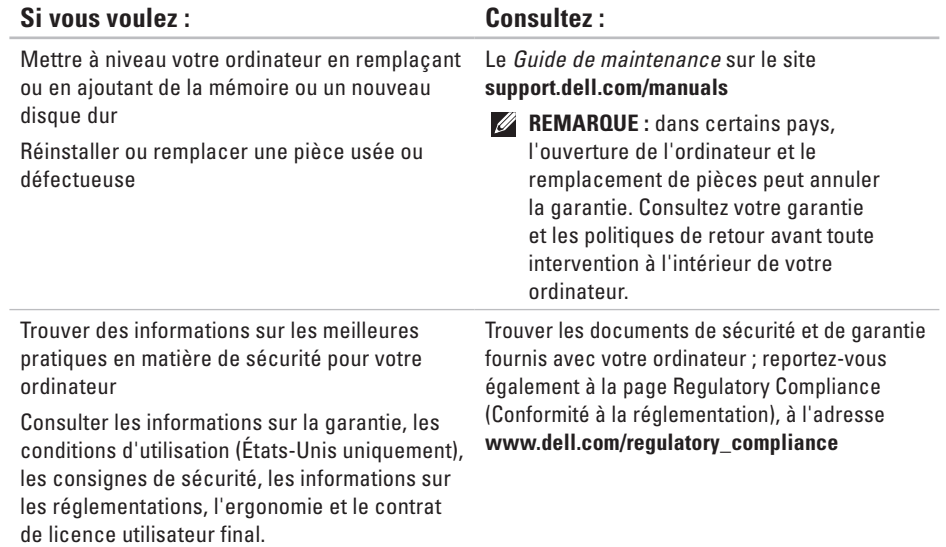

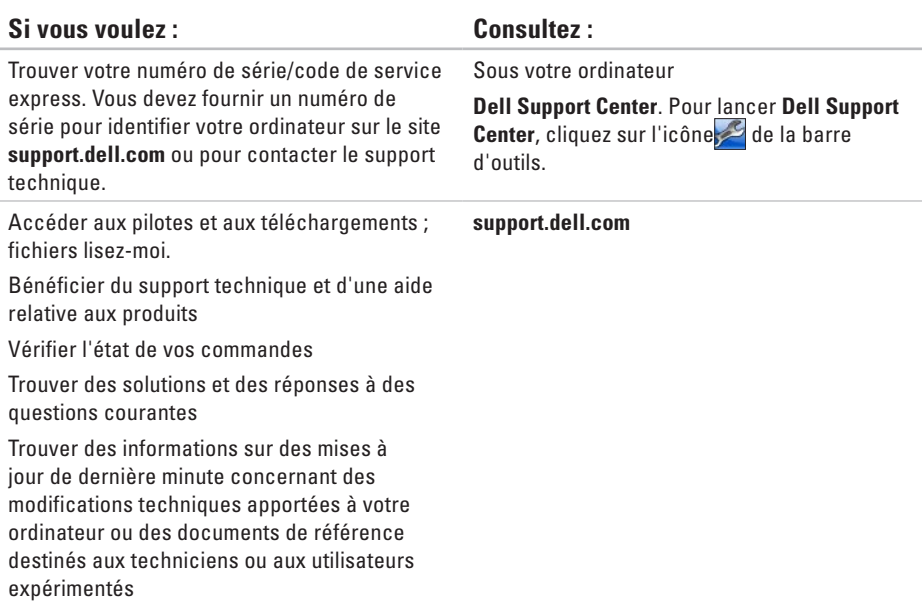

# **Caractéristiques techniques**

Cette section fournit des informations qui peuvent vous être utiles lors de la configuration de votre ordinateur, de sa mise à niveau ou de la mise à jour de ses pilotes. Pour de plus amples informations, consultez Comprehensive Specifications (Caractéristiques complètes), à l'adresse **support.dell.com/manuals**.

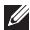

**REMARQUE :** les offres peuvent varier d'un pays à l'autre. Pour plus d'informations concernant la configuration de votre ordinateur, cliquez sur **Démarrer** → **Aide et support** et sélectionnez l'option qui permet d'afficher les informations relatives à votre ordinateur.

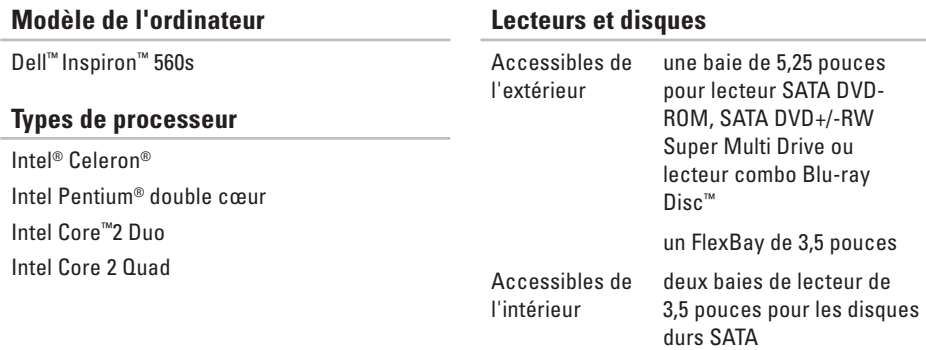

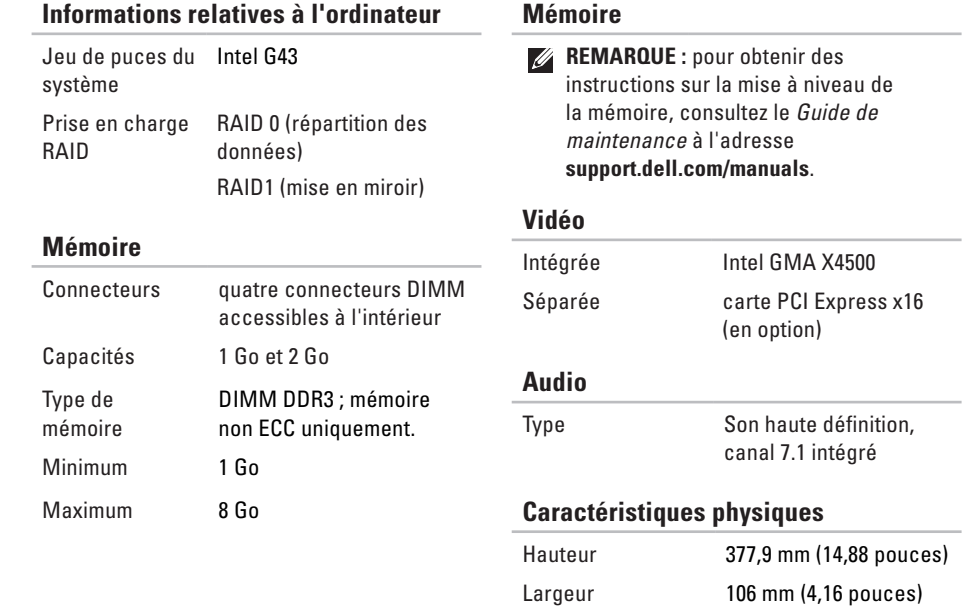

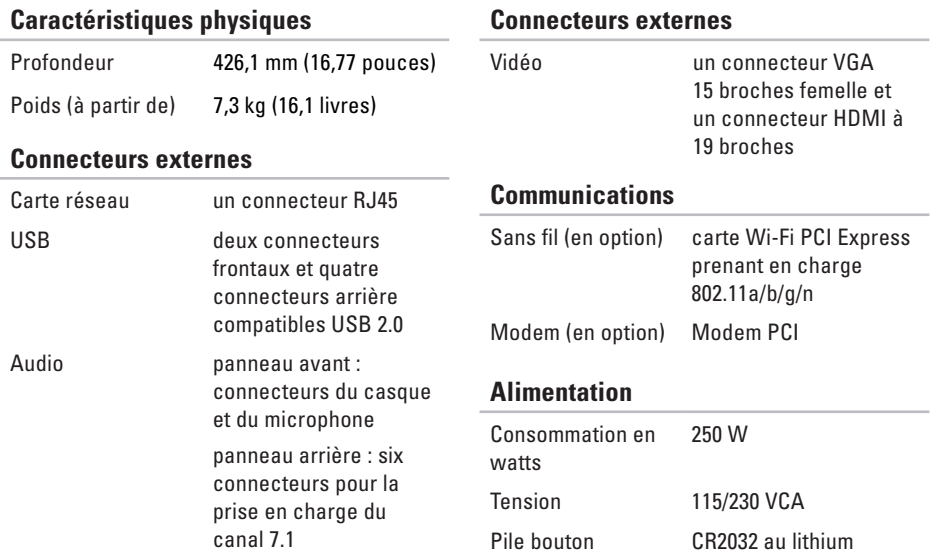

des têtes du disque dur et impulsion demisinusoïdale de 2 ms pour le stockage) :

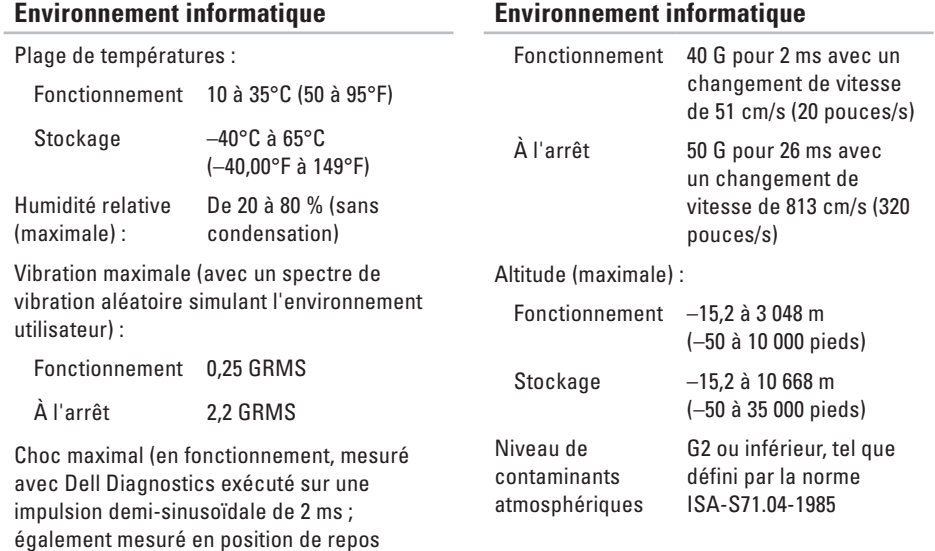

# **Annexe**

# **Avis relatif au produit Macrovision**

Ce produit comprend une technologie de protection des droits d'auteur qui est protégée par des revendications de méthode de certains brevets américains et d'autres droits de propriété intellectuelle détenus par Macrovision Corporation et d'autres titulaires de droits. L'utilisation de cette technologie de protection des droits d'auteur est soumise à l'autorisation de Macrovision Corporation ; elle est destinée exclusivement à une utilisation domestique et à des opérations limitées de visualisation, sauf autorisation particulière de Macrovision Corporation. La rétroingénierie et le désassemblage sont interdits.

# **Informations sur la norme NOM ou la Norme Officielle Mexicaine (pour le Mexique uniquement)**

Les informations suivantes sont fournies sur le(s) appareil(s) décrit(s) dans ce document conformément aux dispositions de la Norme Officielle Mexicaine (NOM) :

#### **Importateur :**

Dell Mexico S.A. de C.V.

Paseo de la Reforma 2620 - 11°

Col. Lomas Altas

11950 Mexico, D.F.

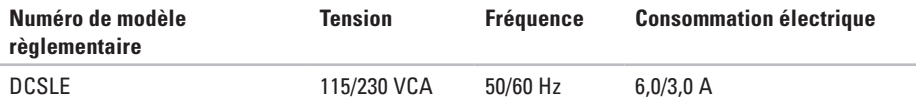

Pour plus d'informations, reportez-vous aux consignes de sécurité fournies avec votre ordinateur.

Pour plus d'informations sur les meilleures pratiques en matière de sécurité, consultez la page Regulatory Compliance (Conformité à la réglementation) à l'adresse suivante **www.dell.com/regulatory\_compliance**.
# **Index**

## **A**

adresses e-mail du support technique **5 [6](#page-57-0)** adresses e-mail de support technique **5 [6](#page-57-0)** appeler Dell **5 [9](#page-60-0)**

### **B**

bouton d'alimentation **1 [8](#page-19-0)** bouton d'éjection **1 [8](#page-19-0)**, **1 [9](#page-20-0)**

#### **C**

caractéristiques **6 [5](#page-66-0)** casque connecteur avant **[1](#page-20-0) 9** CD, lecture et création **2 [4](#page-25-0)** connecteur réseau emplacement **[2](#page-24-0) 3**

connecteurs avant **1 [8](#page-19-0)** connexion câble réseau en option **[1](#page-11-0) 0** connexion à Internet **1 [5](#page-16-0)** connexion FTP, anonyme **[5](#page-57-0) 6** connexion réseau réparation **[2](#page-30-0) 9** connexion réseau sans fil **[2](#page-30-0) 9** Contacter Dell en ligne **[6](#page-61-0) 0**

### **D**

DellConnect **5 [5](#page-56-0)** Dell DataSafe Online Backup **2 [7](#page-28-0)** Dell Diagnostics **[4](#page-41-0) 0** Dell Factory Image Restore **[5](#page-51-0) 0** Disque dur type **6 [5](#page-66-0)**

**Index**

### **E**

état des commandes **[56](#page-57-0)** expédition de produits pour retour ou réparation **[57](#page-58-0)**

#### **F**

FAI

fournisseur d'accès Internet **[15](#page-16-0)** fonctionnalités logicielles **[24](#page-25-0)** fonctions de l'ordinateur **[24](#page-25-0)**

#### **J**

jeu de puces **[66](#page-67-0)**

#### **L** Liste de vérification des diagnostics **[59](#page-60-0)**

### **M**

mémoire prise en charge **[66](#page-67-0)** Messages système **[37](#page-38-0)**

#### **P**

pilotes et téléchargements **[64](#page-65-0)** problème, résolution **[28](#page-29-0)** problèmes d'alimentation, résolution **[30](#page-31-0)** problèmes de mémoire résolution **[32](#page-33-0)** problèmes logiciels **[33](#page-34-0)** problèmes matériels diagnostic **[39](#page-40-0)** Processeur **[65](#page-66-0)** produits informations et achat **[57](#page-58-0)**

# **R**

résolution des problèmes **[28](#page-29-0)** restauration d'une image d'usine **[50](#page-51-0)** Restauration du système **[45](#page-46-0)** retour dans le cadre de la garantie **[57](#page-58-0)**

#### **S**

service clientèle **[54](#page-55-0)** site Web de support technique dans le monde entier **[55](#page-56-0)** support technique **[54](#page-55-0)**

#### **T**

température

plages de fonctionnement et de stockage **[68](#page-69-0)**

# **U**

 $IISB 20$ connecteurs arrière **[23](#page-24-0)** connecteurs avant **[19](#page-20-0)** Utilitaire de résolution des problèmes matériels **[39](#page-40-0)**

### **V**

voyant d'activité du disque dur **[19](#page-20-0)**

### **W**

Windows

Assistant Compatibilité des programmes **[33](#page-34-0)**

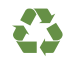

Imprimé aux U.S.A.

www.dell.com | support.dell.com

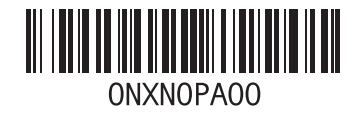

Imprimé en Irlande

www.dell.com | support.dell.com

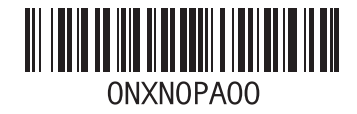